## Creating a New Election: Phoenix Graphics Election Portal

- *1.* On the Dashboard, click *'Create New'.*
- *2.* Select the *Election Date* and Choose the Date of your election.
- *3.* Click '*Create'* and you are ready to place your order (See Placing an Order and Obtaining a Quote instructions)

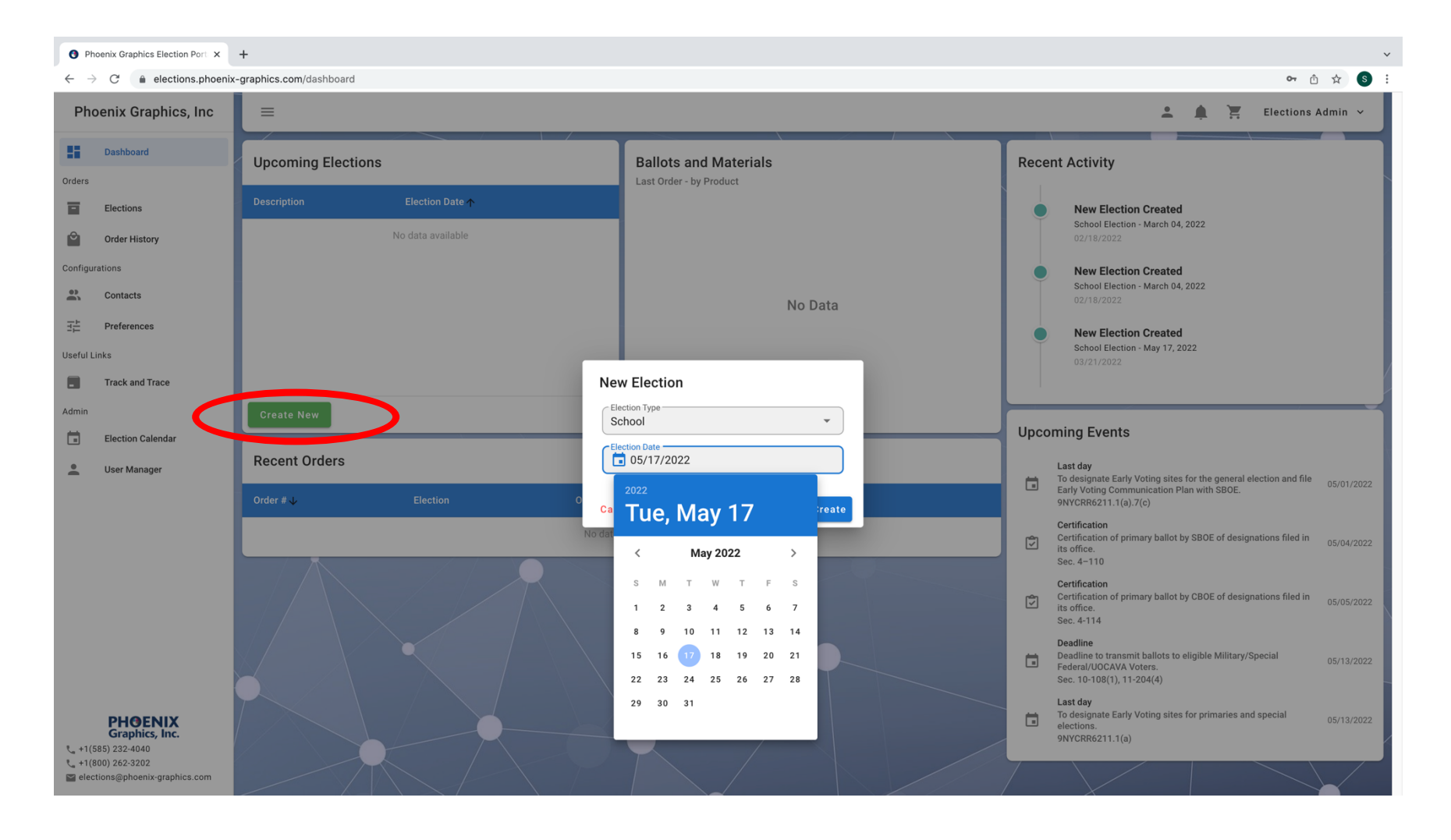

4. This is what your dashboard should look like once you have created an election.

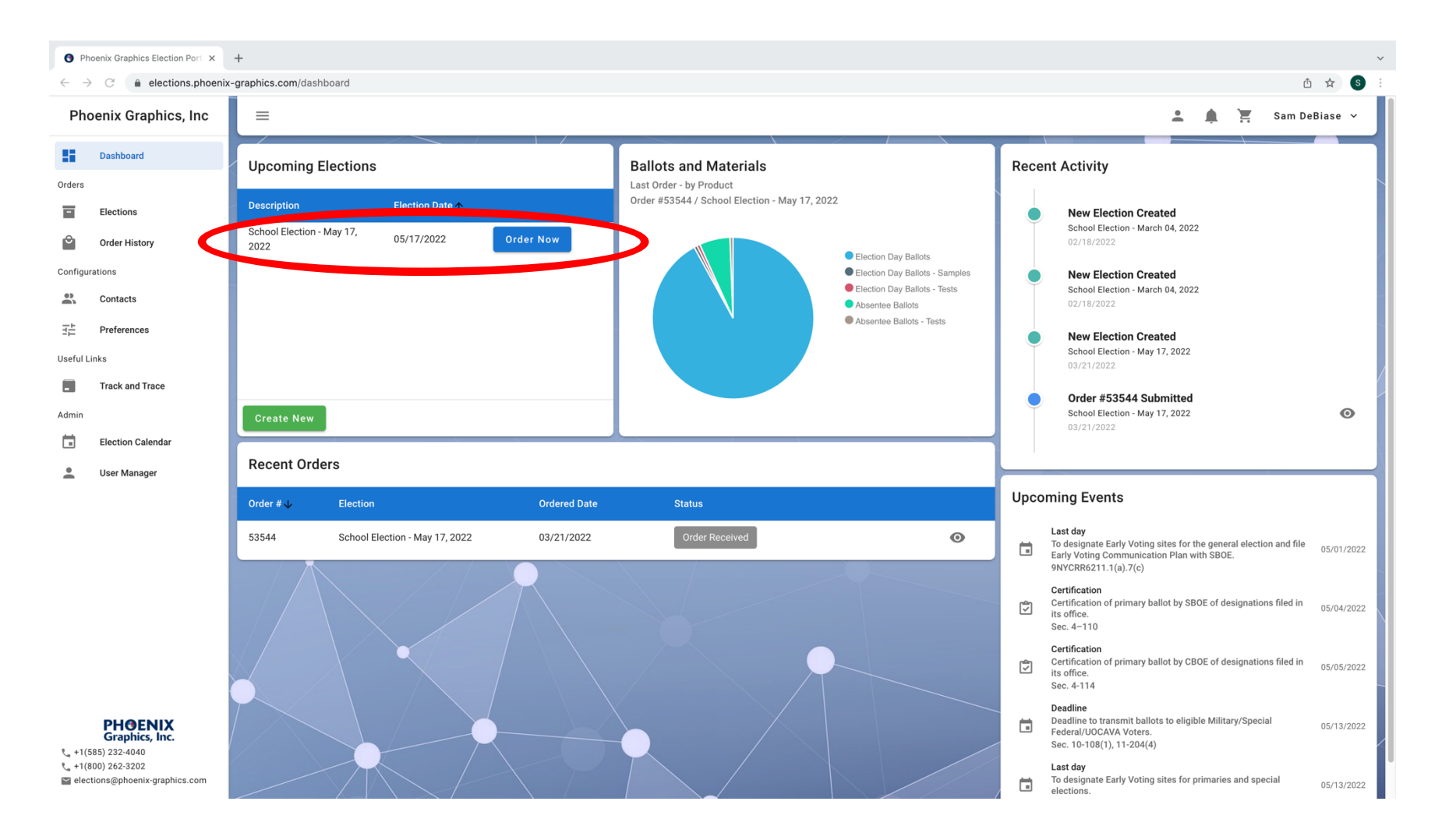